### **Challenge Runner App- Android Version**

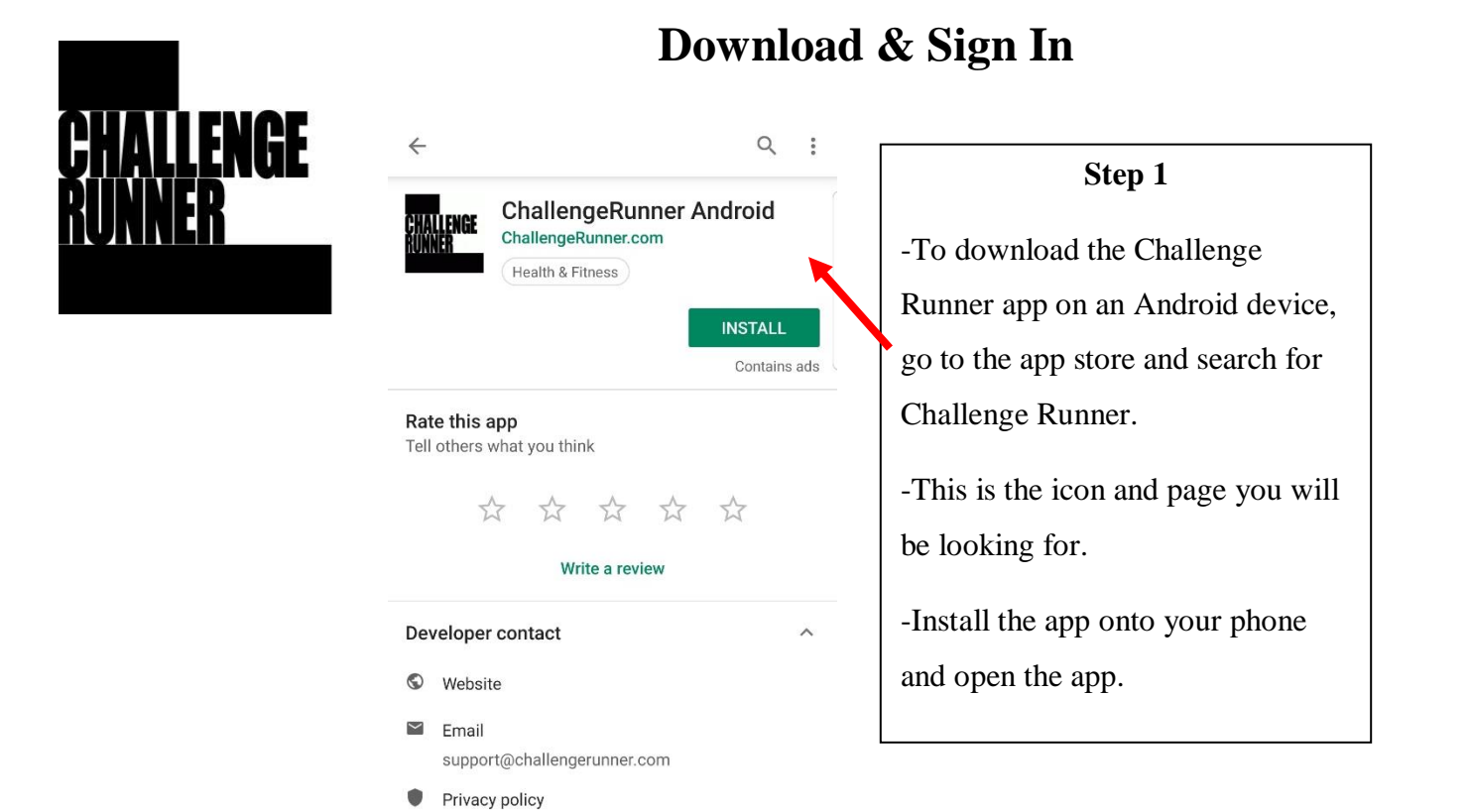

 $\leftarrow$ **CHALLENGEFRUNNER** Sign In Member Email Password FORGOT PASSWORD SIGN IN **Step 2** -Enter your credentials that you created for the Challenge Runner website to access the mobile app.

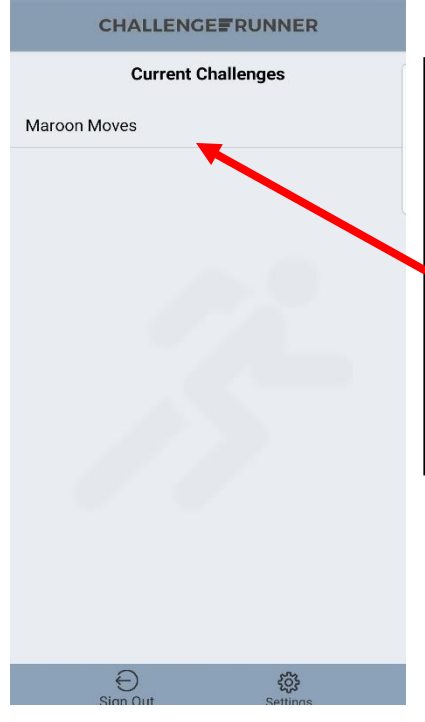

#### **Step 3**

-After you log in, this is the Challenge Runner home screen on an android device.

-To enter the walking challenge, click on Maroon Moves.

# **Overview of App**

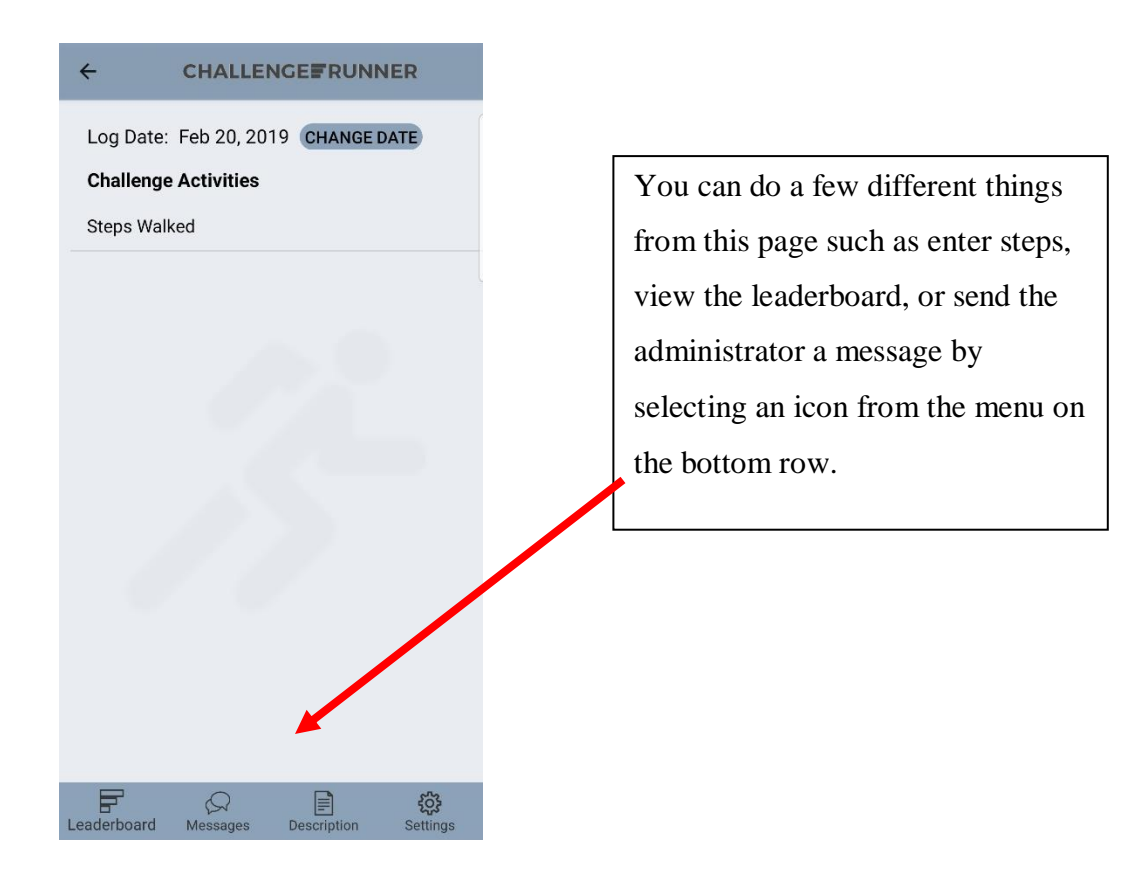

## **How to Enter Steps Manually**

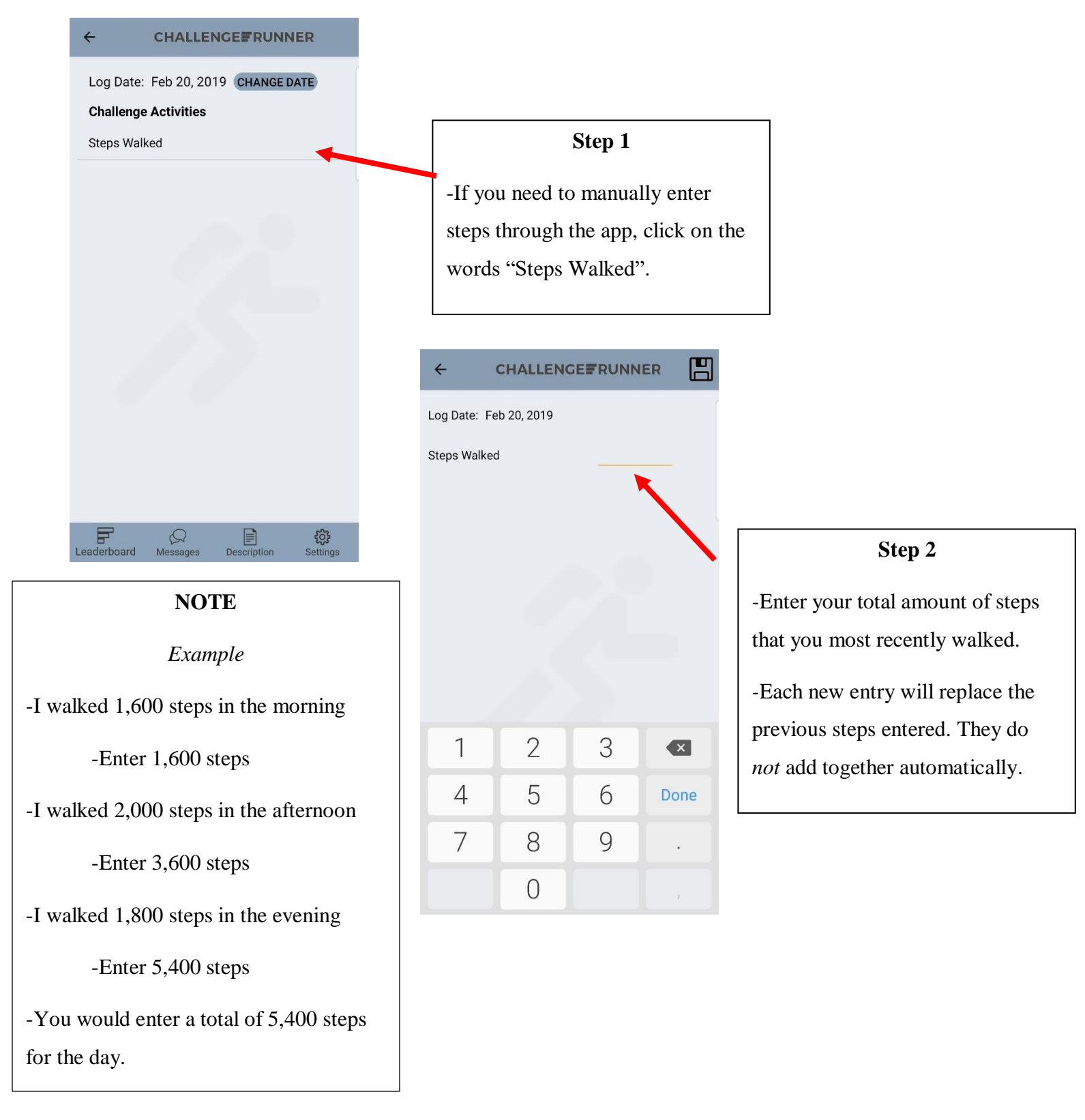

### **How to View the Leaderboard**

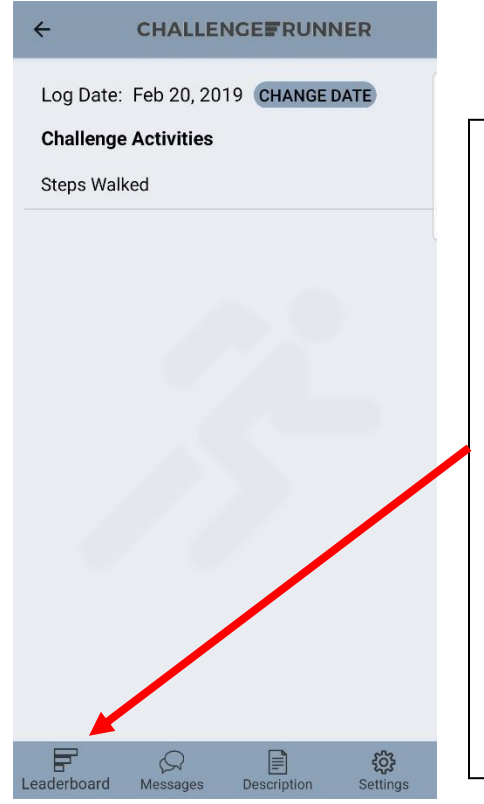

#### **Step 1**

-If you would like to view the leaderboard go to the home screen and click on the leaderboard icon.

-There is a team leaderboard and an individual leader board.

-To switch between the two, please click on the opposite leaderboard at the bottom of the leaderboard screen.

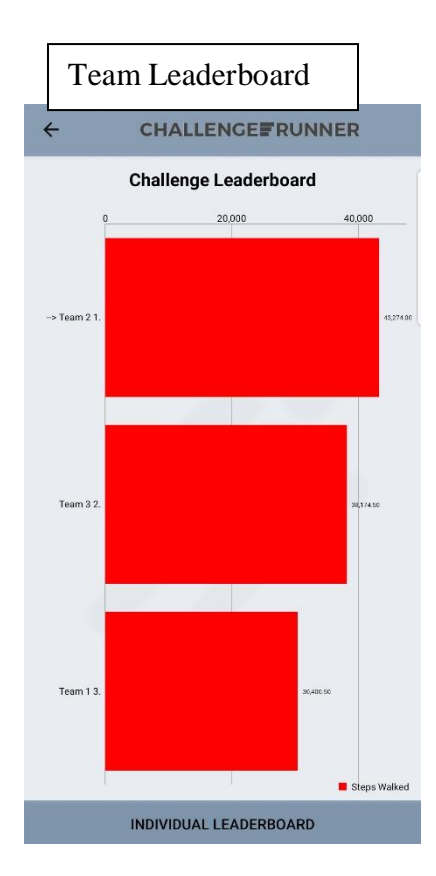

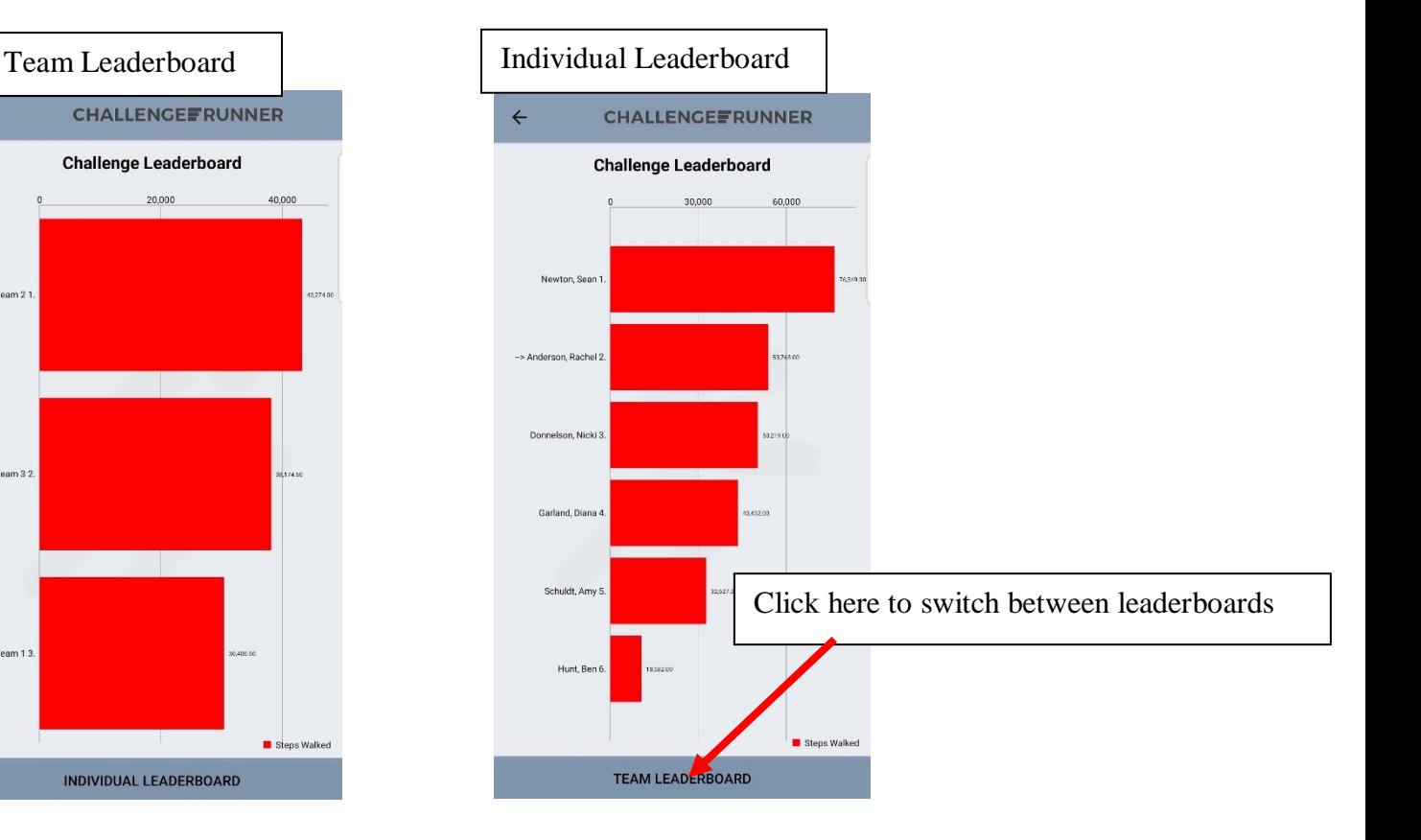

### **Messaging**

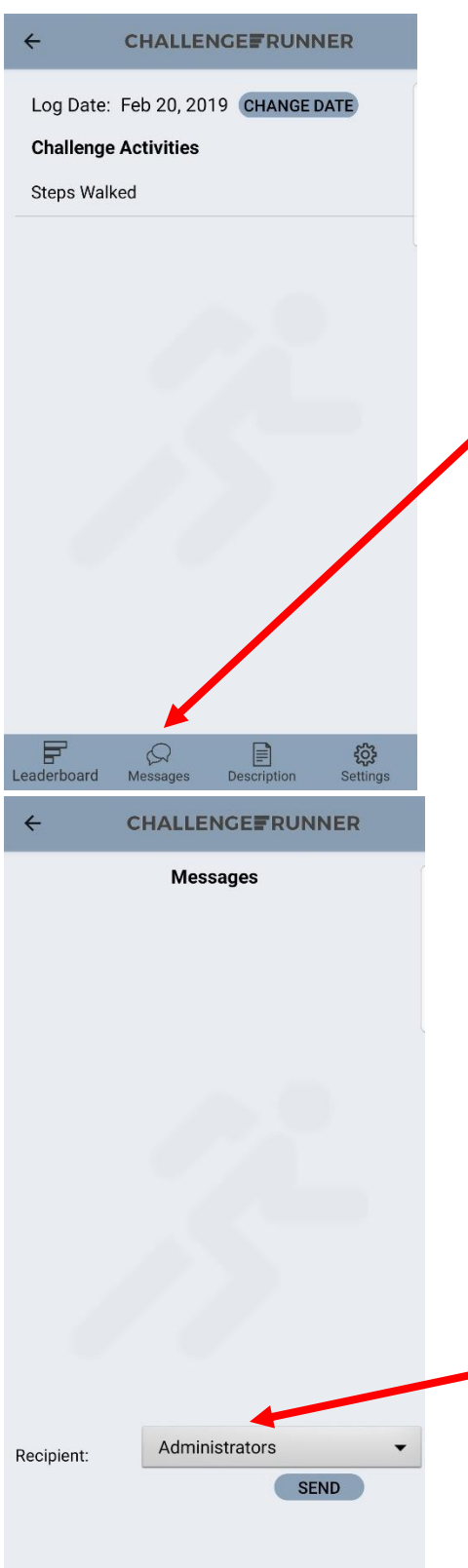

#### **Step 1**

-If you need to send the challenge administrator or teammate a message with questions or comments about the challenge, click here.

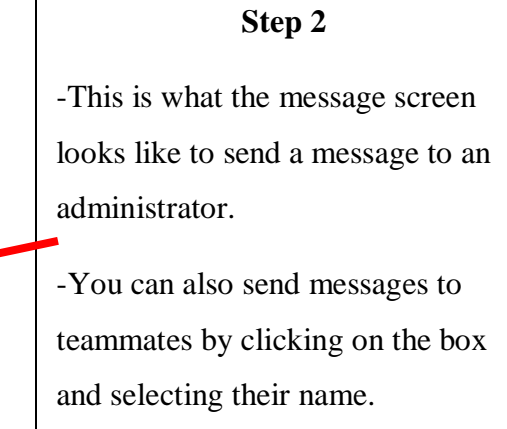